## **DATA CONSOLIDATION**

This option is used to define ranges of cells from multiple worksheets and have Excel summarize the data into a single worksheet. With the Consolidate command, it is possible to use several functions to consolidate data such as SUM, AVERAGE, MAX, or MIN. Prior to consolidating data, it is a good idea to open and arrange on-screen the worksheets or workbooks that contain the data that are to be used. When Consolidate is used to link worksheets and/or workbooks, the 3-D references are inserted into the dialog box. To consolidate worksheets, complete the steps below.

## **Link Worksheets**

 Open the document **EMP Monthly Earnings (Link Worksheets)** from the area where the files that were downloaded from the **Excel Training Web** page are stored.

llis Flash Fill

∃+¤ Consolidate

B• Remove Duplicates ED What-If Analysis ▼

Columns  $\approx$  Data Validation  $\sqrt{ }$   $\approx$  Relationships Data Tools

- Select cells **C3** through **D6** from the **Monthly Total** worksheet.
- Click the **Data Tab**.
- **C**In the **Data Tools Group**, click the **Consolidate** button.
- **The Consolidate** dialog box will open (see illustration).
- If **Sum** is not displayed in the **Function** box, click the drop-down arrow and choose **Sum**.
- **T** In the **References** box, click the **Collapse** button (see illustration above).
- **The dialog box will display just the Reference** row (see illustration below).

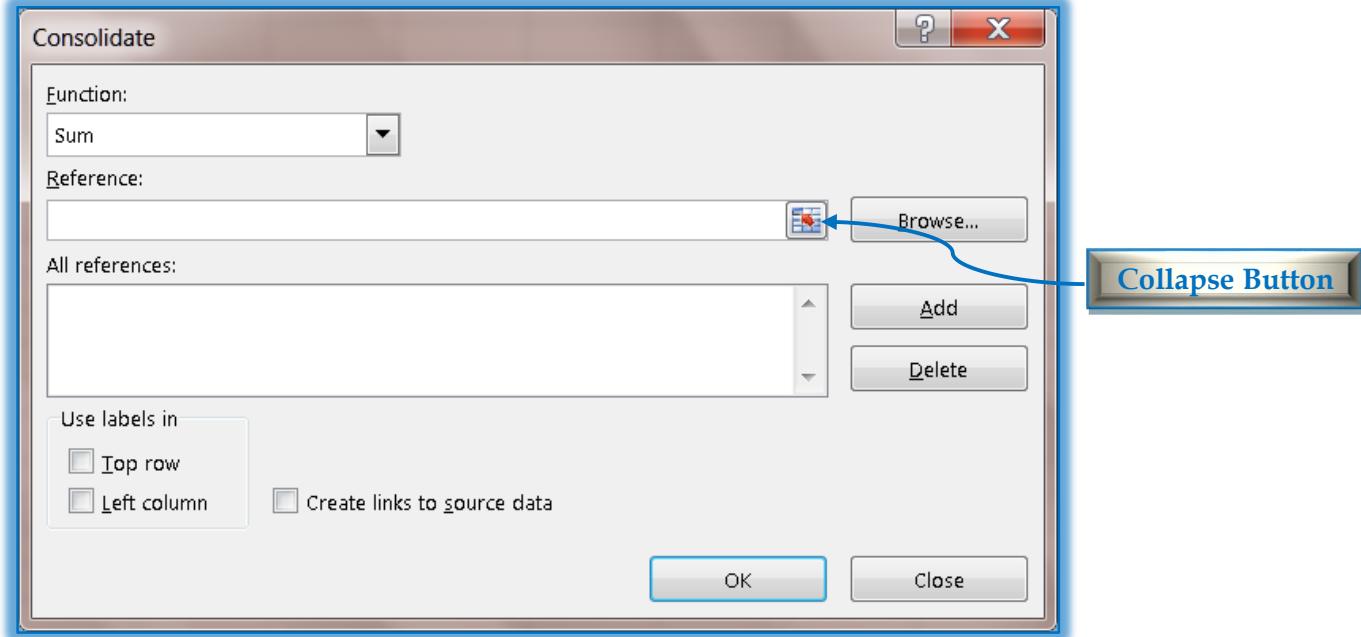

- Click the **Week 1** tab and then select cells **C3** through **D6**.
- Click the **Expand** button on the **Consolidate - Reference** dialog box (see illustration below).

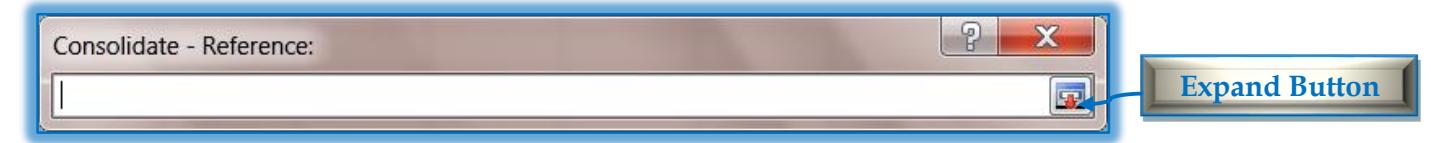

The reference **'Week 1'!\$C\$3:\$D\$6** appears in the **Consolidate - Reference** box.

- Click the **Add** button to add this information to the **All References** box.
- With the **Consolidate** dialog box still active, click the **Week 2** tab.
- The reference in the **Consolidate – Reference** box should change to **Week 2.**
- The rest of the reference should remain the same as the reference for **Week 1**.
- Click the **Add** button to insert this reference into the **All references** list.
- Continue the above process to add the references for **Week 3** and **Week 4**.
- **The Consolidate** dialog box should look like the illustration below.

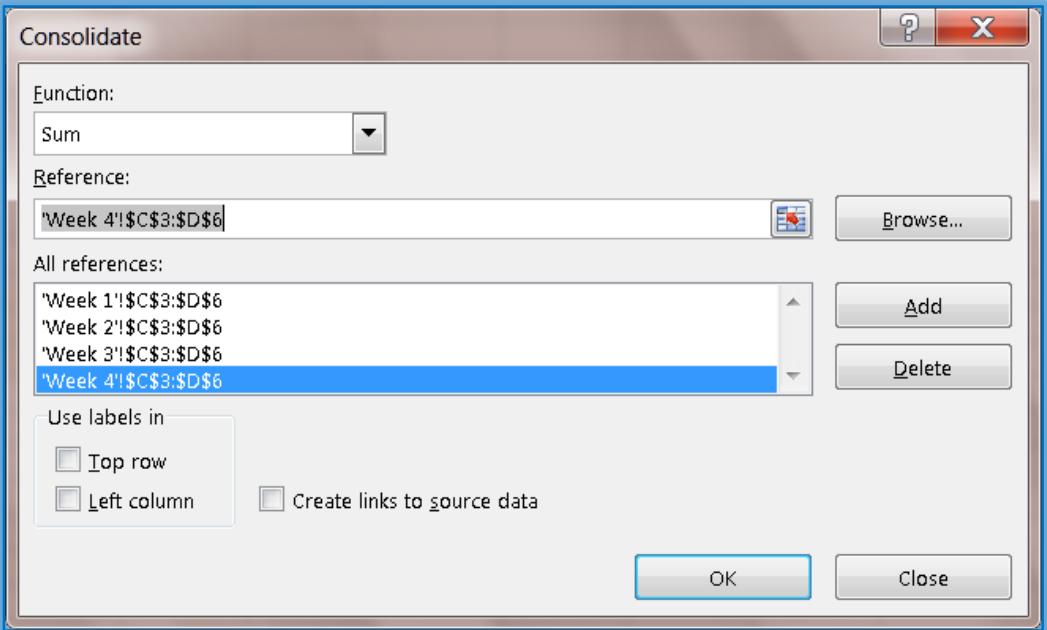

- After the four references have been added to the **Consolidate** dialog box, click the **OK** button.
- The cumulative totals for these four worksheets should be displayed in the **Monthly Total** worksheet.

## **Link Workbooks**

- $\ddot{\mathbf{r}}$  Open the following documents from the folder where the documents that were downloaded from the Excel Training Web page were stored.
	- **EMP Monthly Earnings (Link Workbooks)**
	- **EMP Week 1**
- **EMP Week 2**
- **EMP Week 3**
- **EMP Week 4**
- Click **EMP Monthly Earnings (Link Workbooks)** from the **Excel** workbooks list.
- **F** Select cells **C3** through **D6** in this workbook.
- Click the **Data Tab**.
- In the **Data Tools Group**, click the **Consolidate** button.

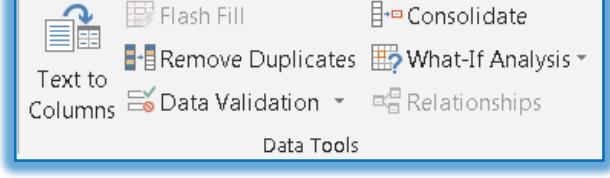

- **The Consolidate** dialog box will open (see illustration on next page).
- If **Sum** is not displayed in the **Function** box, click the drop-down arrow and choose **Sum**.
- **T** Click the **Create Links to Source Data** check box.
	- $\star$  With this option, links are created to each of the worksheets.
	- $\star$  When the data is updated in the original documents, it will be updated in the workbook where the consolidation was created.

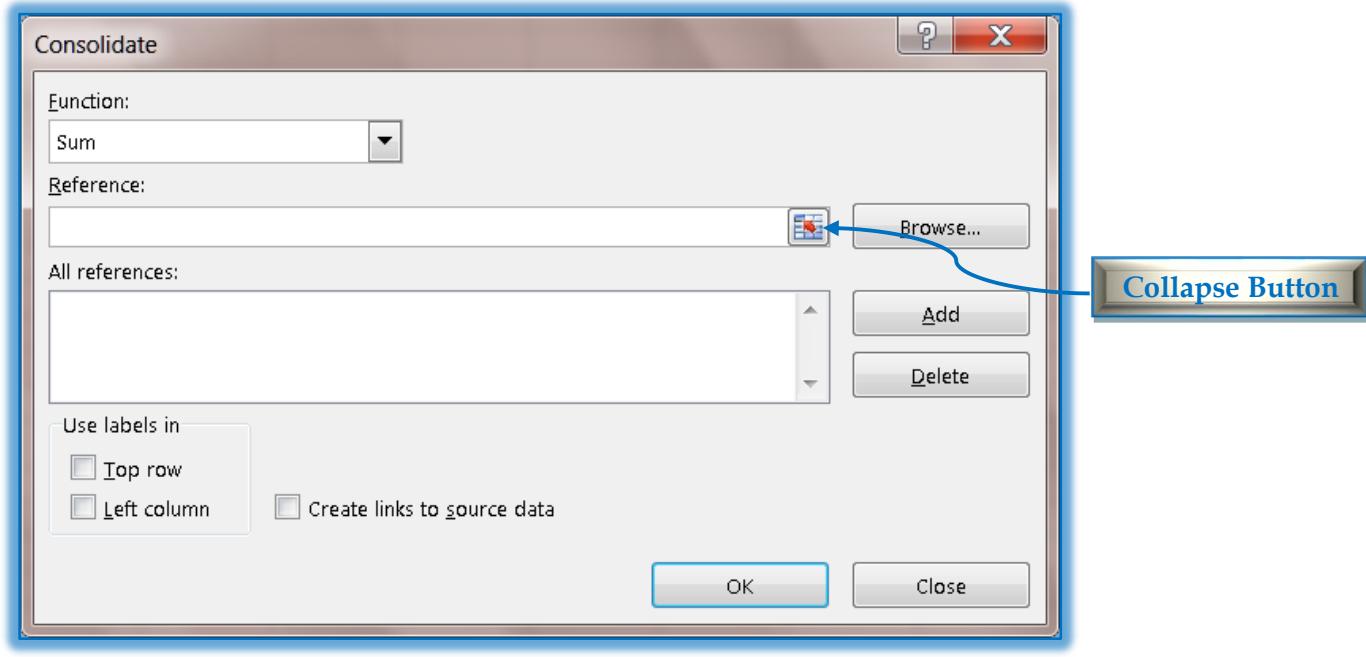

- Click the **Collapse** button in the **Reference** box.
- Click the **EMP Week 1** tab on the **Task Bar**.
- Select cells **C3** through **D6** in this workbook.
- Click the **Expand** button on the **Consolidate - Reference** dialog box (see illustration below).
- The reference **'[EMP Week 1]Sheet 1'!\$C\$3:\$D\$6** appears in the **Reference** box.

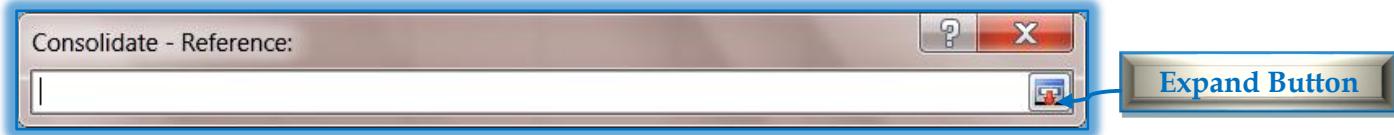

Click the **Add** button to add this information to the **All References** box.

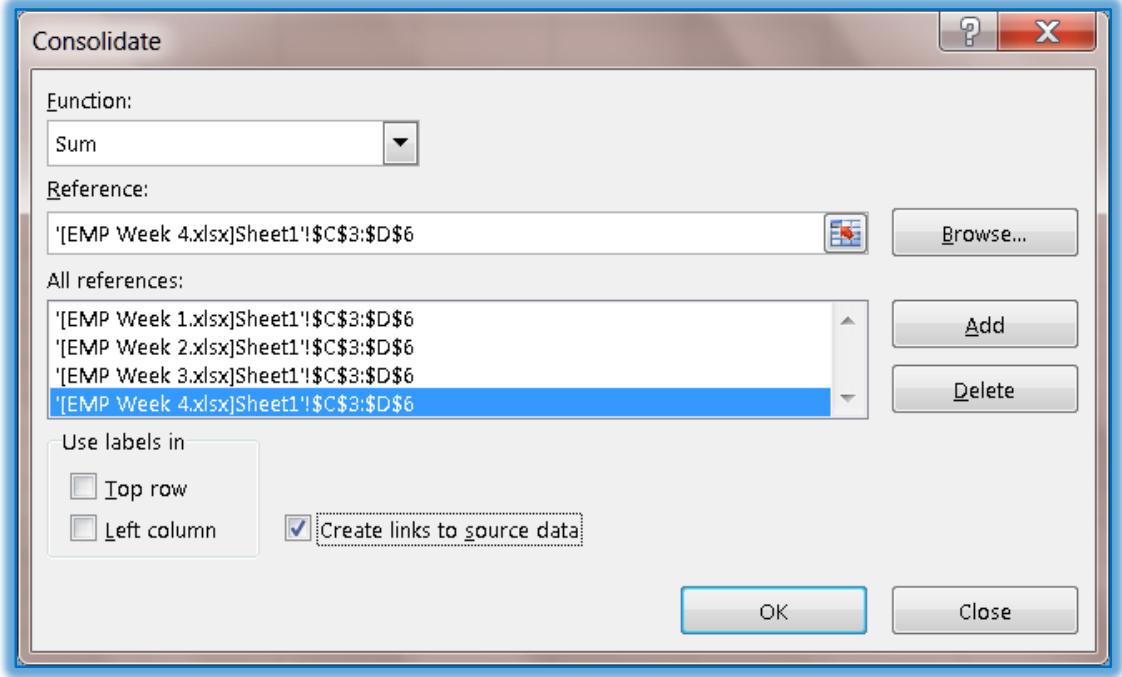

- Delete the information in the **Consolidate-Reference** dialog box.
- Continue the above process to add the references for **Week 2**, **Week 3** and **Week 4**.
	- $\star$  This option works differently than when you were linking Worksheets.
	- $\star$  When Workbooks are linked, you have to select the range in each workbook.
	- $\star$  The range doesn't stay selected for each one.
- $\ddot{\mathbf{r}}$  The Consolidate dialog box should look like the illustration on the previous page.
- **T** Click the **OK** button.

## **Viewing Data from Links**

Once the data has been consolidated, it is possible to view it in different ways. These ways are described in this section.

Look at the **Row Numbers**. You will notice that some rows are not displayed.

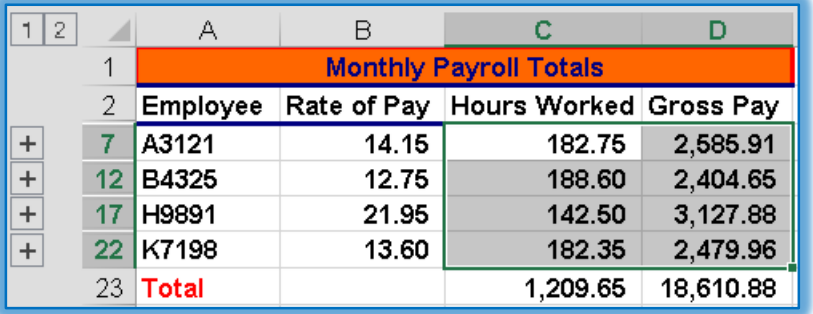

- Click the **Number 2** in the **Level** area on the left side of the worksheet.
- $\ddot{\mathbf{r}}$  The numbers that were consolidated will be displayed, as well as the totals.
- Click the **Number 1** button to show just the **Totals**.
- To display the consolidated data for each individual section, click the **Show Detail** button. This is the plus (+) sign beside the total for the category.
- To remove the display for the consolidated data for each of the data categories, click the **Hide Details** button. This is the minus (-) sign that will appear beside the total for the category after the plus (+) sign is clicked.
- $\mathbf{\hat{r}}$  Close the document and save the changes.